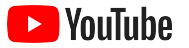

# YouTube para pequeñas empresas

Guía paso a paso sobre cómo ampliar la presencia online de tu negocio y llegar a clientes nuevos con un canal de YouTube.

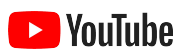

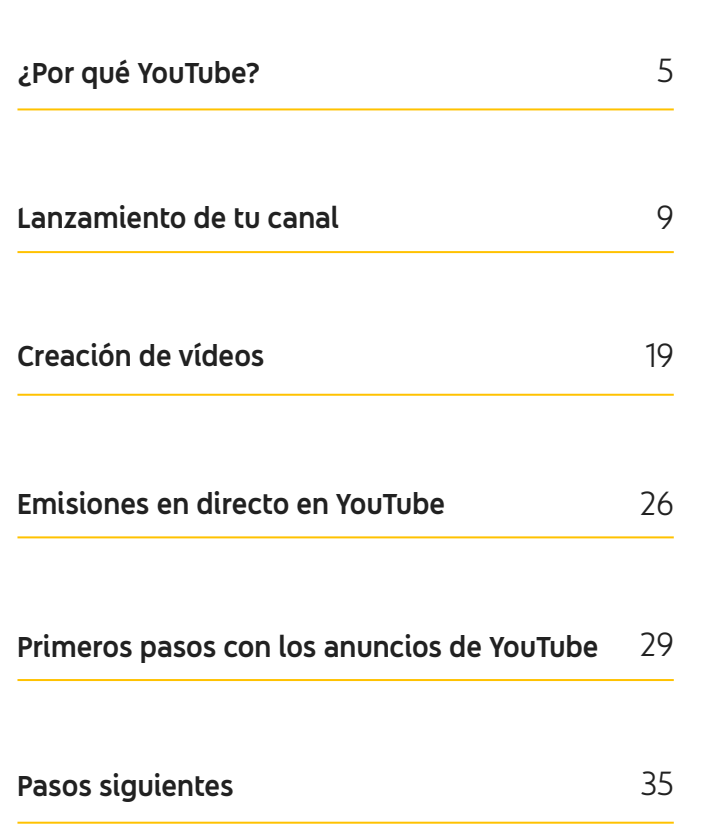

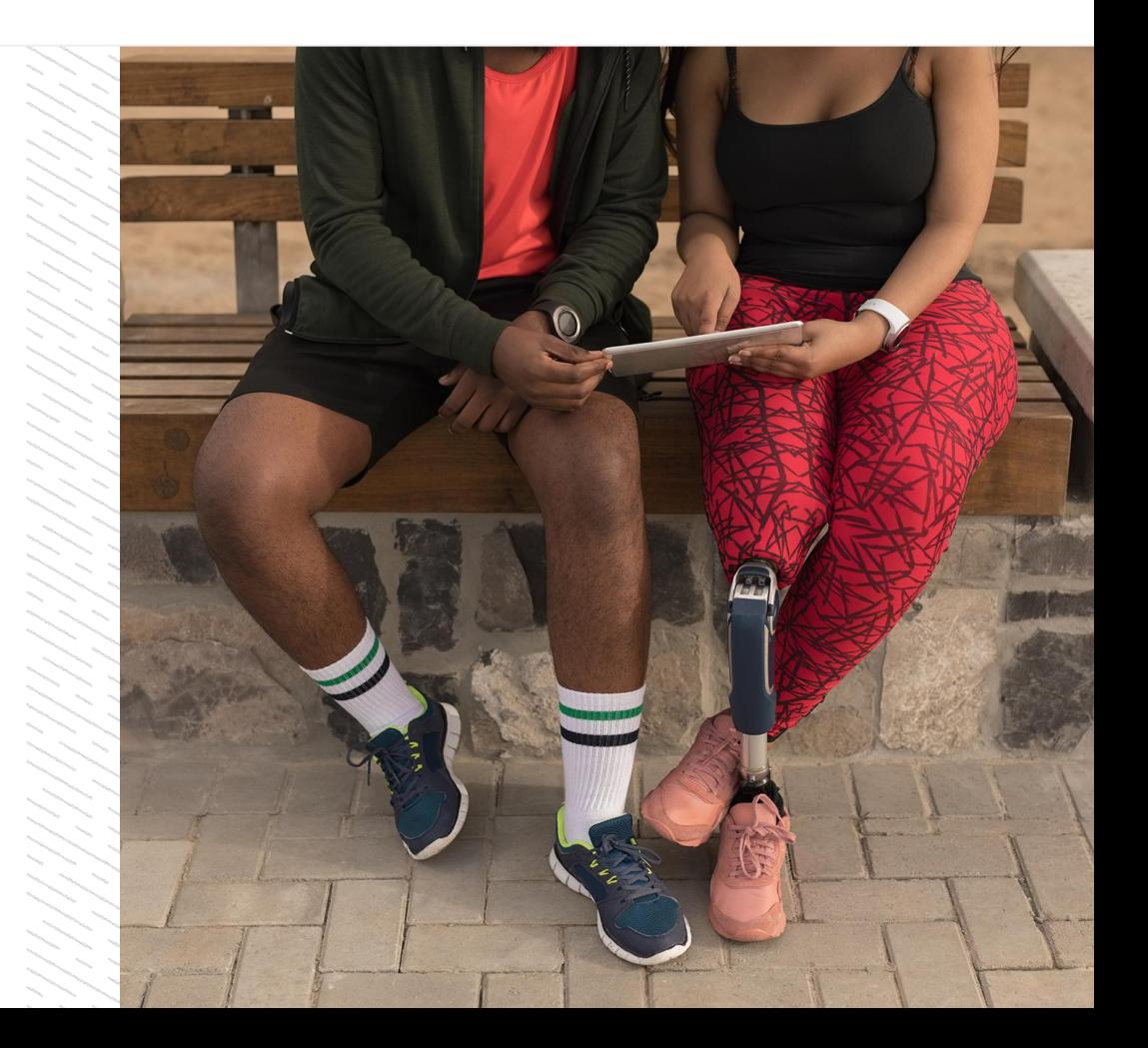

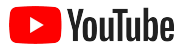

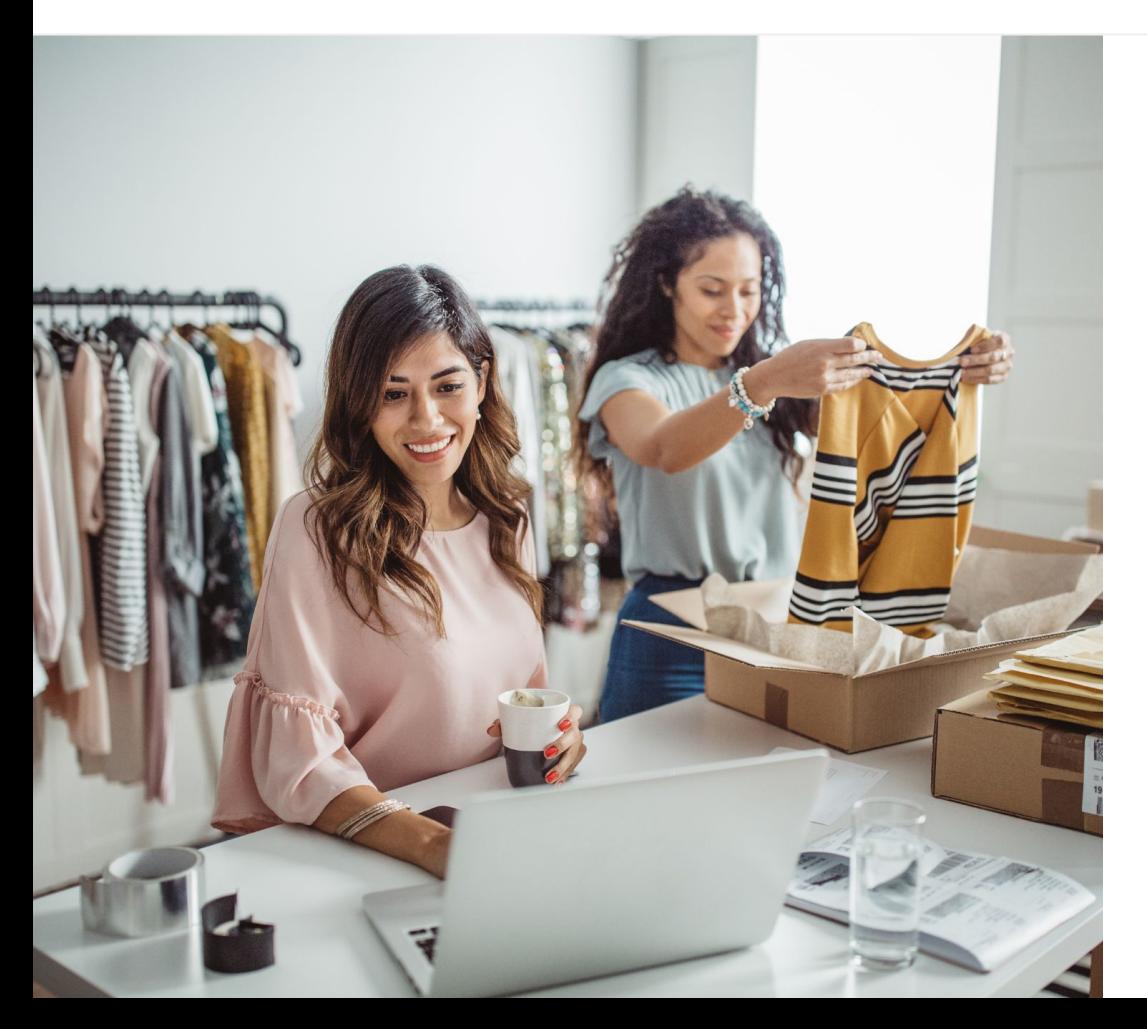

# El consumo de vídeo digital está aumentando

Ningún medio puede competir con el atractivo de las imágenes, el sonido y el dinamismo que ofrece el contenido de vídeo. Por eso, el número de usuarios que ven contenido de vídeo digital y en streaming lleva años aumentando a un ritmo constante. YouTube no solo ayuda a los usuarios a encontrar sus vídeos y creadores favoritos, también se ha convertido en la comunidad a la que muchos recurren cuando algo les importa.

Esa tendencia a consumir más contenido de vídeo representa una gran oportunidad de crecimiento para las pequeñas empresas. Si basas tu estrategia online en el vídeo y en YouTube, tus resultados mejorarán de inmediato y a largo plazo.

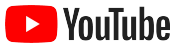

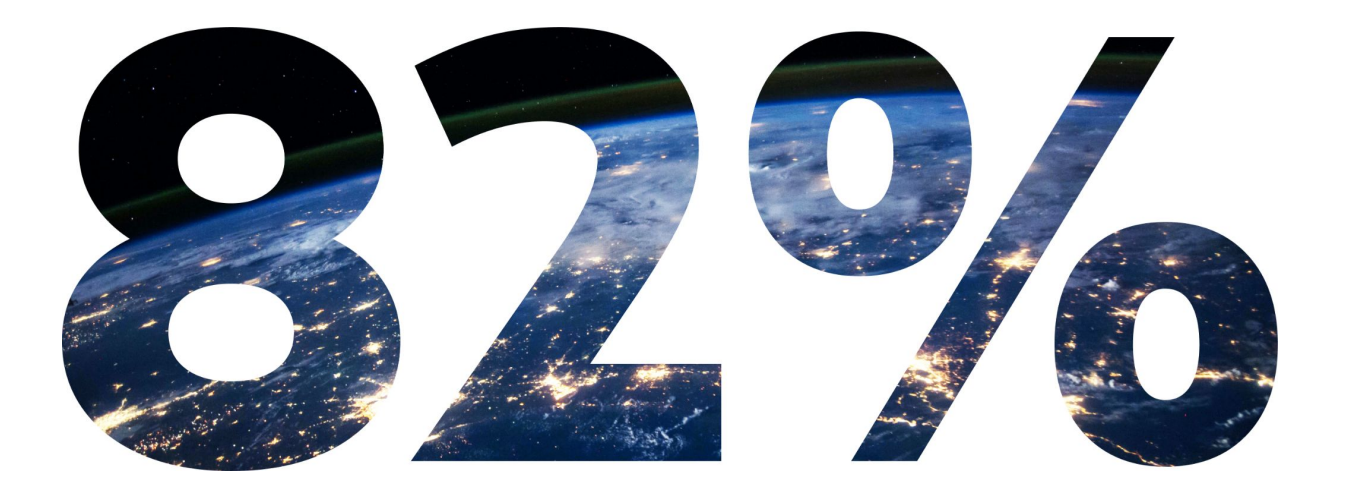

# del **tráfico digital mundial de consumidores** corresponderá al contenido de vídeo en el 2022.<sup>1</sup>

[1 Fuente: Cisco Visual Networking Index: Forecast and Methodology, 2016-2021.](https://www.cisco.com/c/dam/m/en_us/network-intelligence/service-provider/digital-transformation/knowledge-network-webinars/pdfs/1213-business-services-ckn.pdf)

<span id="page-4-0"></span>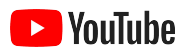

# ¿Por qué YouTube?

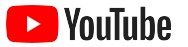

# YouTube es para todos los usuarios y empresas

YouTube tiene más de 2000 millones de usuarios al mes, que ven más de 1000 millones de horas de vídeo al día.<sup>1</sup> Esto significa que cada uno de los intereses, aficiones, temas o productos tiene su propia comunidad de adeptos. Al crear un canal de YouTube, puedes conectar con estos usuarios y mostrarles los aspectos únicos de YouTube, puedes conectar con estos de las pequeñas empresas consideran que de las pequeñas empresas consideran que<br>usuarios y mostrarles los aspectos únicos de tu empresas consideran empresas consideran que de tu empres

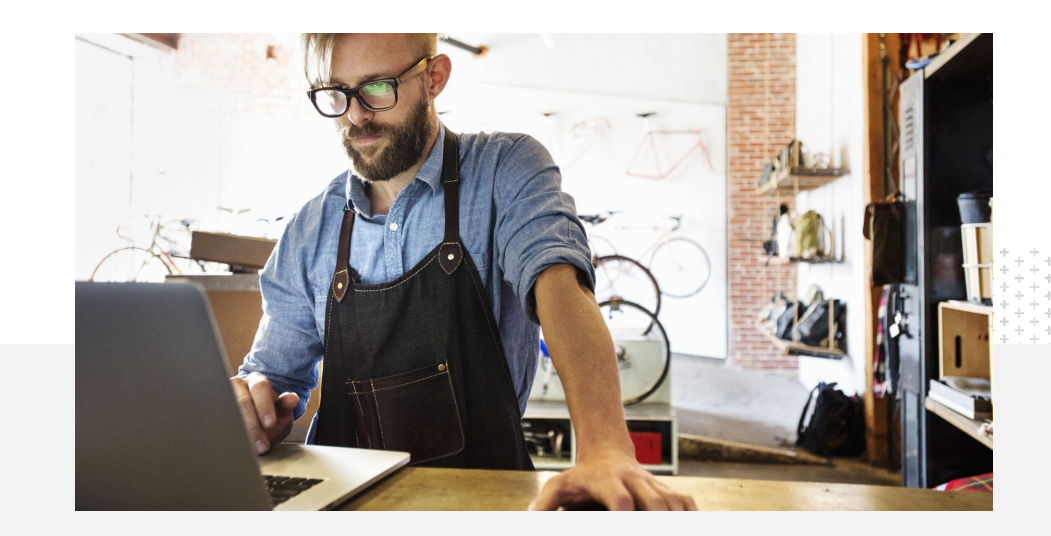

YouTube es una plataforma para empresas como las suyas.<sup>2</sup>

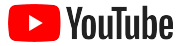

# Ten presencia donde están los clientes: en YouTube

### Empieza a usar gratis la aplicación YouTube

Crear un canal solo requiere unos pocos pasos. Una vez listo, puedes grabar y subir vídeos con tu teléfono para llegar a los usuarios a los que les interesa lo que ofreces.

# 72%

de las pequeñas empresas consideran que es fácil empezar a usar YouTube.<sup>1</sup>

### Muestra con vídeos lo que ofrece tu empresa

En YouTube, las empresas de todos los tamaños pueden dar vida a lo que las hace únicas. Sube tutoriales de productos, guías y grabaciones de eventos para ofrecer a los usuarios la información que quieren.

65%

de las pequeñas empresas con canales de YouTube afirman que usan YouTube para mostrar sus productos y servicios.<sup>2</sup>

### Conecta con una audiencia interesada

Los usuarios acuden a YouTube para aprender, divertirse e interactuar con otras personas. Cuando crees un canal, habrá muchos usuarios activos que estén deseando interactuar contigo.

# 85%

de los usuarios recurren a YouTube para disfrutar de contenido nuevo.<sup>3</sup>

<sup>1</sup> Fuente: Google e Ipsos, estudio de YouTube sobre pequeñas empresas, EE. UU., 2020, n.º866.

<sup>2</sup> Fuente: Google e Ipsos, estudio de YouTube sobre pequeñas empresas; Alemania, Brasil, EE. UU., India, Indonesia y Japón; 2020, n.º1848.

<sup>3</sup> Fuente: Google y Talk Shoppe, estudio whyVideo pos-COVID-19, EE. UU., n.º2003, usuarios de la población general de entre 18 y 64 años que ven contenido de vídeo, mayo del 2020.

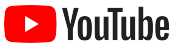

# **Todo el mundo acude a YouTube para buscar información. Si subo información sobre mi empresa, los usuarios podrán encontrarme en YouTube.**

– Roger Wakefield, Texas Green Plumbing

[Conoce su historia](https://youtu.be/IRs6vn56tYk)

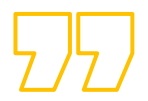

<span id="page-8-0"></span>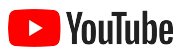

# Lanzamiento de tu canal

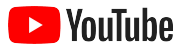

## Inicia sesión en la cuenta de Google de tu empresa

Puedes usar el sitio para ordenadores, el sitio web móvil o la aplicación YouTube para crear y gestionar tu canal de YouTube. La manera de acceder a las funciones en cada una de estas tres plataformas es distinta, así que mencionaremos qué plataforma se recomienda usar en cada paso.

Debes crear una [cuenta de Google](https://support.google.com/youtube/answer/69961?hl=es) antes de iniciar sesión en YouTube. Si ya tienes una cuenta de Google, escribe tu nombre de usuario de Gmail para iniciar sesión. Si tienes una cuenta de empresa de Google, te recomendamos que la uses. Si decides usar una cuenta personal, consulta el siguiente paso sobre cómo crear un canal que tenga el nombre de tu empresa.

Cuando hayas creado el canal, podrás gestionarlo desde [YouTube Studio.](https://studio.youtube.com)

Usa tu cuenta de Google para iniciar sesión en YouTube en un [ordenador](https://support.google.com/youtube/answer/161805?hl=es&ref_topic=9267674&co=GENIE.Platform%3DDesktop&oco=1) o un [teléfono](https://support.google.com/youtube/answer/161805?hl=es&ref_topic=9267674&co=GENIE.Platform%3DAndroid&oco=1) para crear un canal.

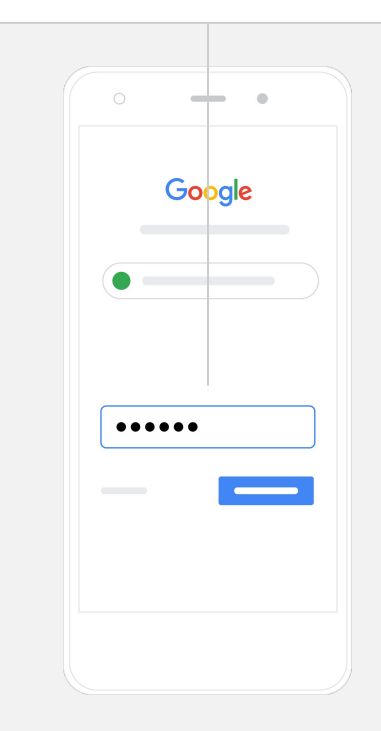

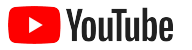

## Crea un canal

Hay dos tipos de canales de YouTube. Puedes crear un [canal personal](https://support.google.com/youtube/answer/1646861?hl=es&ref_topic=9267674), que solo podrás gestionar tú con tu cuenta de Google, o abrir una [cuenta de marca,](https://support.google.com/accounts/answer/7001996?hl=es) que admite varios administradores o propietarios. Si vas a crear tu primer canal, te recomendamos que lo hagas desde el sitio de YouTube para ordenadores.

- Inicia sesión en YouTube desde el sitio para ordenadores o el sitio web móvil.
- Ve a tu **[lista de canales.](https://www.youtube.com/attribution_link?m=ext-hc-ytm-pe-1&u=%2Fchannel_switcher)**
- **●** Crea un canal o usa una cuenta de marca que ya tengas.
- **●** Selecciona **Crear un canal**.
- Rellena los campos correspondientes para dar un nombre al canal y selecciona **Crear**.

Selecciona tu imagen de perfil, arriba a la derecha, y elige **Crear un canal**.

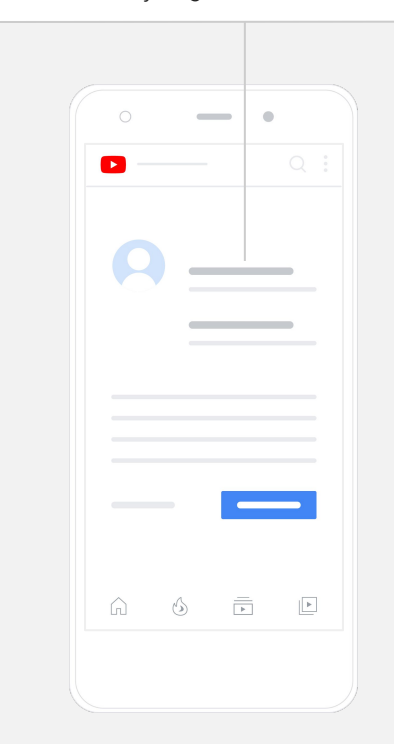

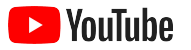

## Personaliza tu canal

- En el sitio de YouTube para ordenadores, selecciona **Tu canal**, arriba a la derecha. Luego selecciona **Personalizar canal**.
- En **Información básica**, puedes escribir una breve descripción y cambiar el nombre del canal. Para acceder a estas opciones en la aplicación YouTube, selecciona **Tu canal** y, luego, **Editar canal**.
- Desde el sitio para ordenadores, puedes [incluir enlaces](https://www.youtube.com/watch?v=-dHIjmQyjFQ) en el canal de YouTube que dirijan a los usuarios al sitio web o a las redes sociales de tu empresa, para que puedan interactuar contigo.
- También puedes personalizar la URL del canal y añadir información de contacto.

Para modificar **información básica** desde la aplicación YouTube, como el nombre y la descripción del canal, selecciona **Tu canal** y, luego, **Editar canal.**

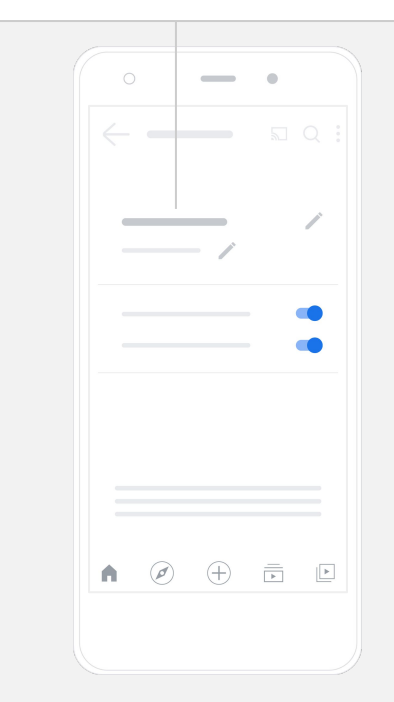

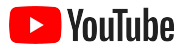

## Personaliza el canal con tu marca

En las páginas **Diseño** y **Marca** del sitio para ordenadores, verás opciones más específicas para personalizar tu canal.

- En el sitio de YouTube para ordenadores, selecciona **Tu canal**, arriba a la derecha. Luego selecciona **Personalizar canal**.
- En la sección con el encabezado **Diseño**, puedes añadir un [tráiler](https://support.google.com/youtube/answer/3219384?hl=es#zippy=%2Ccreate-a-channel-trailer-for-new-viewers) [de canal](https://support.google.com/youtube/answer/3219384?hl=es#zippy=%2Ccreate-a-channel-trailer-for-new-viewers). Ese vídeo es una vista previa del canal y se muestra a los usuarios que aún no se han suscrito. También puedes [destacar un vídeo](https://support.google.com/youtube/answer/3219384?hl=es#zippy=%2Cfeatured-video-for-subscribers) para los usuarios recurrentes.
- En la sección **Marca** puedes subir o cambiar tu [imagen de perfil](https://support.google.com/youtube/answer/2972003?co=GENIE.Platform%3DAndroid&hl=es#zippy=%2Cchange-your-profile-picture) y añadir una *imagen de banner*, que aparecerá en la parte superior del canal y le dará un toque único. También puedes definir una [marca de agua](https://support.google.com/youtube/answer/2972003?hl=es#zippy=%2Cchange-your-banner-image) para que aparezca en tus vídeos y anime a los usuarios a suscribirse al canal.

Para modificar elementos de marca (como la imagen de perfil y la de banner) desde la aplicación YouTube, selecciona **Tu canal** y, luego, **Editar canal**.

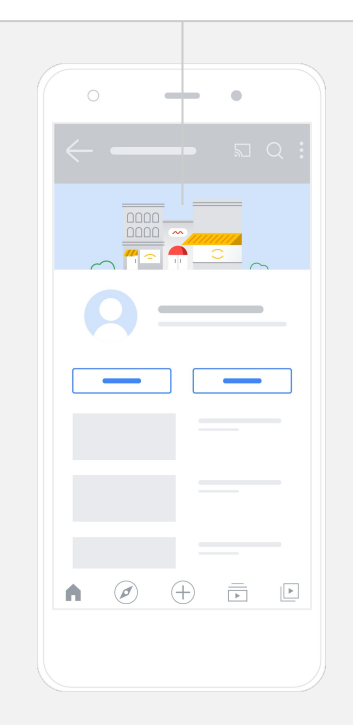

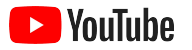

## Sube un vídeo

Si ya tienes algún vídeo, aquí te explicamos cómo subirlo. Si no tienes ninguno, en la siguiente sección te mostramos cómo crear uno.

- En el sitio para ordenadores o la aplicación YouTube, selecciona tu imagen de perfil, en la esquina superior derecha, y **Tu canal**.
- En el sitio para ordenadores, selecciona **[Subir vídeo](https://support.google.com/youtube/answer/57407?hl=es#zippy=%2Cdetails)**, en el centro de la pantalla. Si usas la aplicación YouTube, selecciona **+**, en la parte inferior de la pantalla. Luego, elige el vídeo que quieras subir.
- Escribe [un título y una descripción breve](https://www.youtube.com/watch?v=zDHStdBNbXM) que resulten atractivos para el tipo de usuarios que quieres captar.
- [Elige una miniatura](https://support.google.com/youtube/answer/72431?hl=es) para el vídeo. La miniatura es la imagen que se muestra cuando los usuarios exploran el canal. Una vez que el vídeo está publicado, puedes cambiarla o subir otra desde el sitio web para ordenadores o la aplicación móvil **YouTube Studio.**

En la aplicación YouTube, selecciona **+**, en la parte inferior de la pantalla, para subir un vídeo.

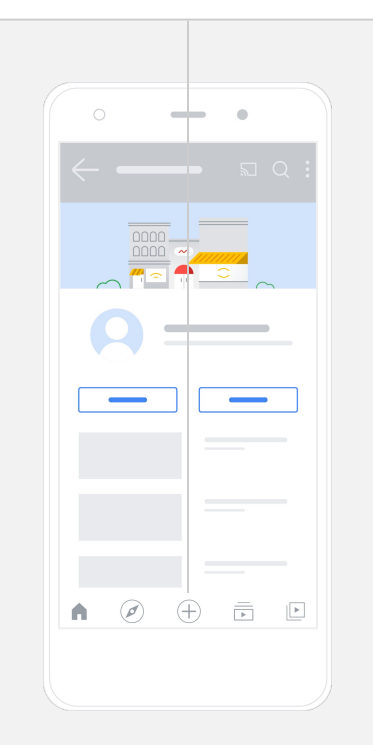

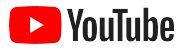

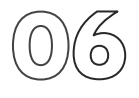

## Añade elementos avanzados

Las [etiquetas](https://support.google.com/youtube/answer/146402?hl=es) son palabras clave descriptivas que puedes añadir a tus vídeos para que los usuarios encuentren tu contenido más fácilmente al hacer búsquedas.

- Para añadir etiquetas a un vídeo al subirlo desde el sitio de YouTube para ordenadores, ve a la sección **Mostrar más**, en la parte inferior.
- También puedes añadir etiquetas después de subir el vídeo. En un ordenador, ve a **[YouTube Studio](https://studio.youtube.com)**, selecciona **Contenido**, a la izquierda, y selecciona el icono del lápiz situado junto al vídeo que quieres editar. Luego, haz clic en la opción **Mostrar más** de la parte inferior. Desplázate hacia abajo, hasta la sección **Etiquetas**.
- Para acceder a estas opciones en la aplicación YouTube, selecciona **Tu canal** y, luego, **Gestionar vídeos**. Busca el vídeo al que quieras añadir etiquetas y selecciona **Editar**. Desplázate hacia abajo, hasta **Añadir etiquetas**.

En la aplicación YouTube, añade etiquetas después de subir el vídeo. Ve a la pestaña **Vídeos**, selecciona el vídeo y, luego, toca **Editar**.

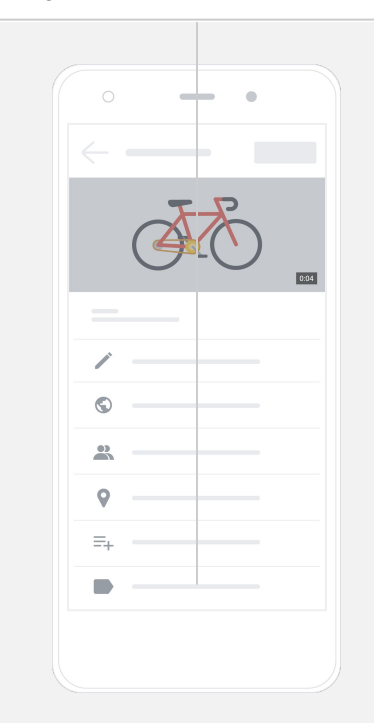

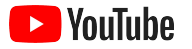

# Añade más elementos avanzados en electronico en electronico en electronico en electronico en electronico en el

Puedes añadir [pantallas finales,](https://support.google.com/youtube/answer/6388789?hl=es) que sirven para promocionar otros vídeos, animar a los usuarios a suscribirse y mucho más. También puedes utilizar [tarjetas de vídeo](https://support.google.com/youtube/answer/6140493?co=GENIE.Platform%3DDesktop&hl=es) para que tus vídeos sean más interactivos. Con ellas, puedes destacar un vídeo, una lista de reproducción, un canal o un enlace al que quieras que accedan tus usuarios.

- Para añadir estos elementos, ve a [YouTube Studio](https://studio.youtube.com) y selecciona **Contenido**, a la derecha.
- Selecciona el icono del lápiz situado junto al vídeo que quieres editar. Luego selecciona **Pantallas finales** o **Tarjetas**, en la parte inferior derecha.

Para añadir pantallas finales y tarjetas a tus vídeos desde el sitio de YouTube

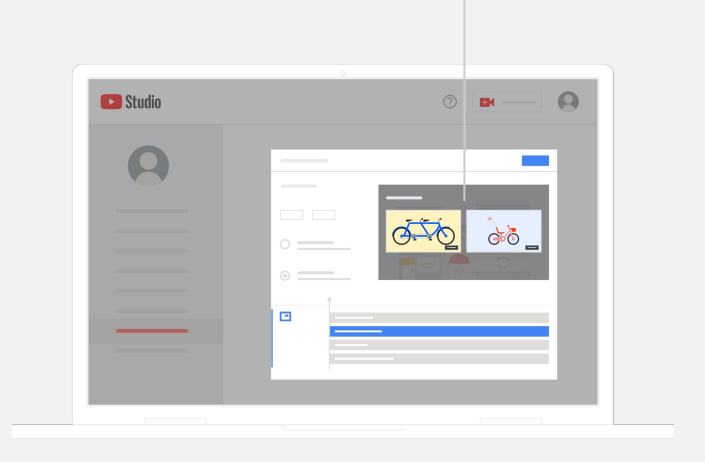

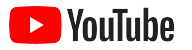

## Consulta los resultados de tu canal de YouTube

Después de publicar un vídeo, vigilar las métricas clave te permitirá saber qué contenido funciona y cómo mejorarlo. Puedes consultar estas métricas en la sección **Estadísticas** de [YouTube Studio,](https://studio.youtube.com) desde tu ordenador o tu teléfono.

#### **Información general**

- Visualizaciones: número de personas que han reproducido un vídeo.
- **Tiempo de visualización (horas):** cuánto tiempo han pasado los usuarios viendo un vídeo.
- **· Suscriptores:** cuántos usuarios se han suscrito a tu canal.

#### **Cobertura**

- **Impresiones:** número de veces que se ha mostrado el vídeo a los usuarios.
- **Fuentes de tráfico:** cómo han encontrado tu contenido los usuarios.

#### **Interacción**

- Vídeos y listas de reproducción principales: qué vídeos y listas de reproducción subidos por ti han acumulado más tiempo de visualización en los últimos 28 días.
- Tarjetas y pantallas finales principales: qué tarjetas y pantallas finales han recibido más clics en los últimos 28 días.

Puedes consultar tus métricas en la sección **Estadísticas** de [YouTube Studio](http://studio.youtube.com), desde tu ordenador o tu teléfono.

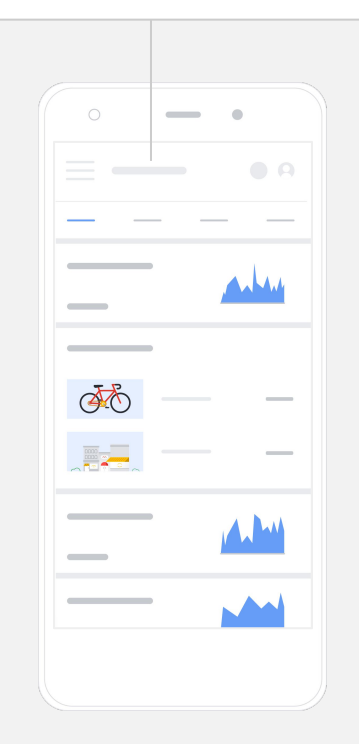

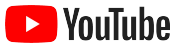

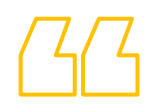

# **YouTube permite**

# **que nuestro mensaje llegue a muchos más usuarios.**

– Kim Lewis, CurlMix

[Conoce su historia](https://www.youtube.com/watch?v=cK8gqokXSGA&feature=youtu.be)

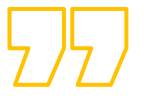

<span id="page-18-0"></span>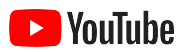

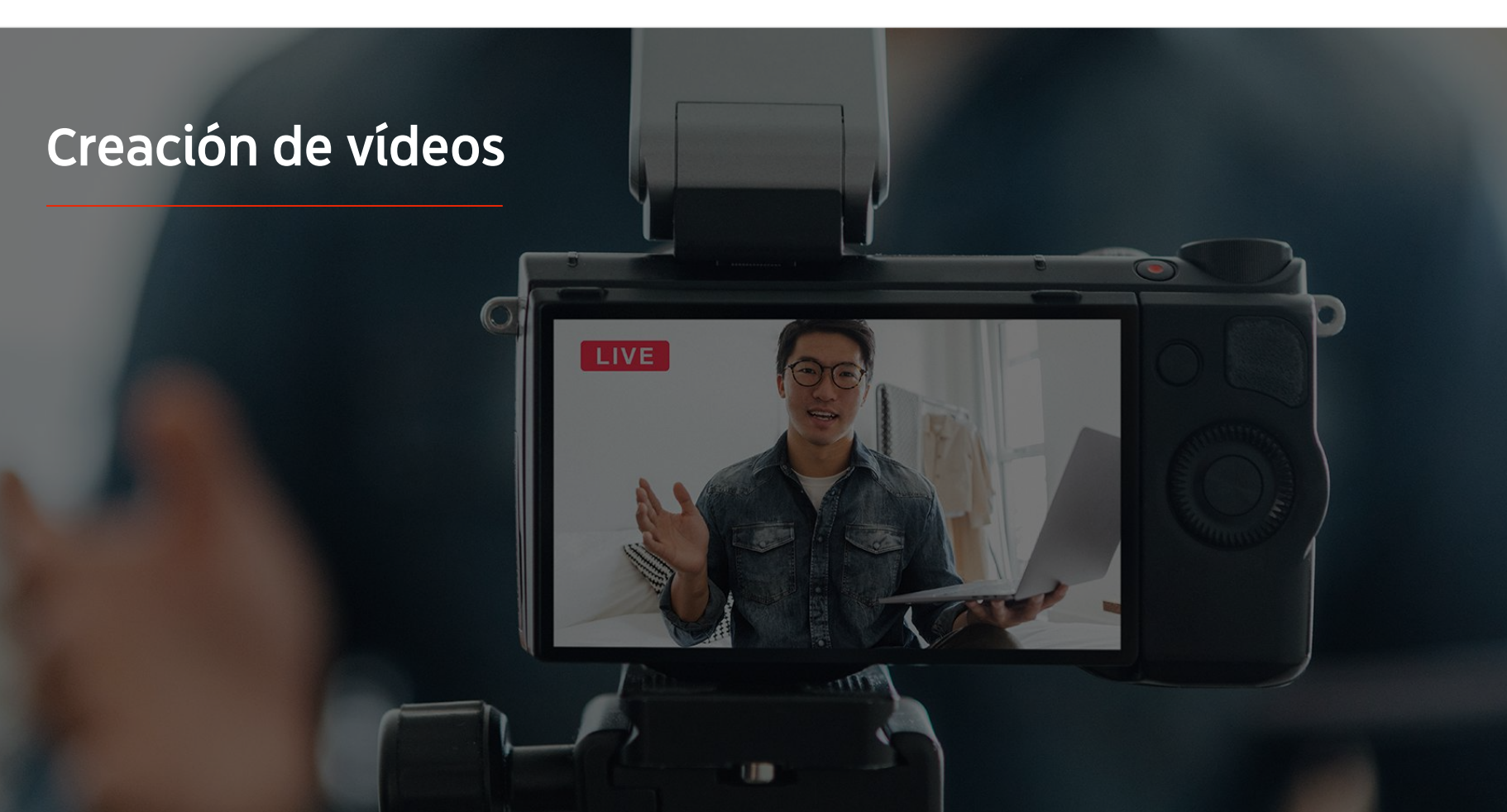

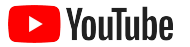

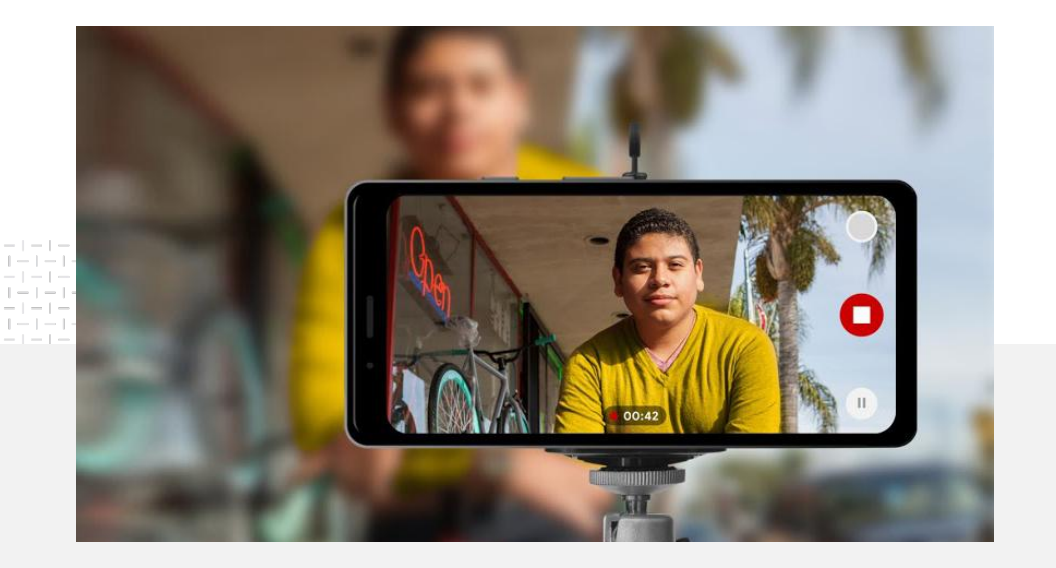

91% de las pequeñas empresas tienen mucha<br>
o bastante confianza en los vídeos que crean.<sup>1</sup>

# Luces, teléfono, acción.

Aprende a realizar fantásticas creatividades de vídeo, consulta consejos sobre cómo grabar con un teléfono y descubre recursos que te ayudarán a unir todas las piezas.

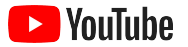

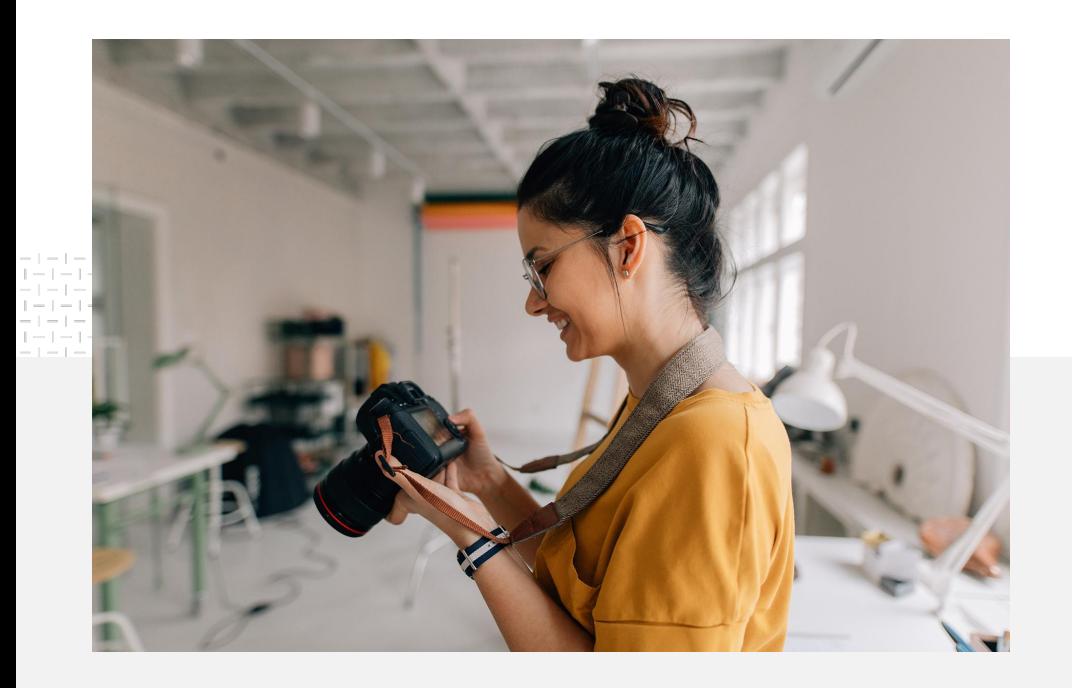

## Preguntas previas a la grabación

Hay una serie de cuestiones que debes plantearte cuando empieces a pensar en crear vídeos:

- ¿Qué tipo de contenido te gustaría ver a ti?
- ¿Quién quieres que aparezca en tu vídeo?
- ¿Qué historia quieres contar?
- ¿Cuál es la mejor forma de captar imágenes y sonido para tu vídeo que representen lo que ofrece tu empresa?
- Después de grabarlo todo, ¿cómo editarás el material para contar tu historia?

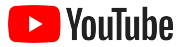

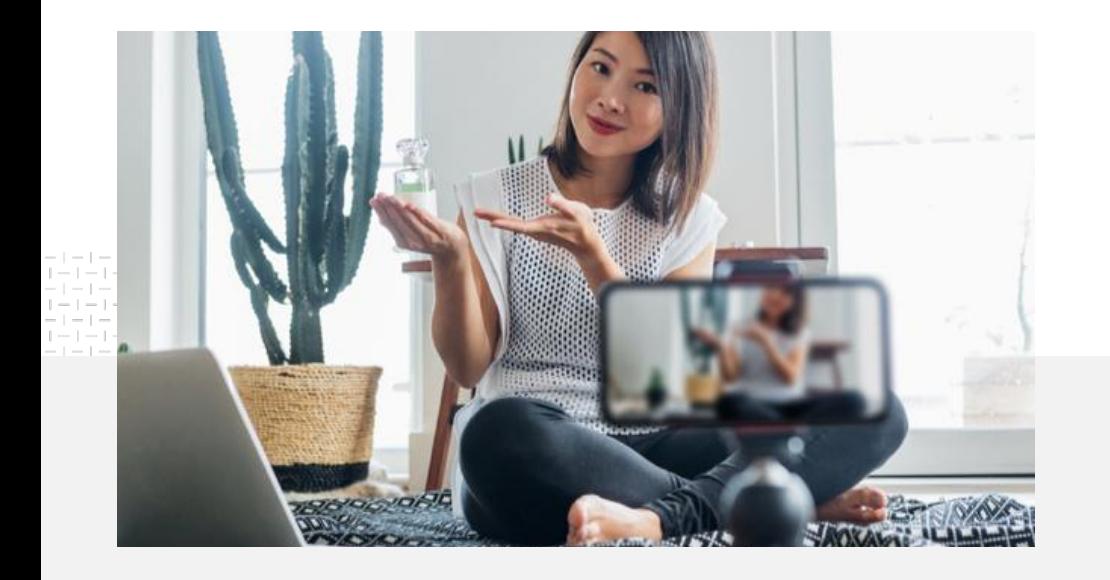

Puedes subir el vídeo final [desde tu teléfono](https://support.google.com/youtube/answer/57407?co=GENIE.Platform%3DiOS&hl=es) a tu canal de YouTube.

# Consejos para grabar con tu teléfono

- Coloca al sujeto en el centro del encuadre.
- Usa alguna fuente de luz, como un aro de luz o una lámpara de escritorio.
- Mejora la estabilidad y la calidad de vídeo usando un trípode para teléfonos.
- Elige un fondo que sea atractivo pero que no distraiga.
- Comprueba que tu teléfono tiene suficiente espacio libre (un minuto de vídeo en 4K ocupa unos 50 MB).

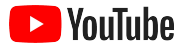

### Los principios ABCD sobre creatividades eficaces pueden ayudarte a crear vídeos atractivos

Consulta [estas directrices](https://www.thinkwithgoogle.com/features/youtube-playbook/topic/great-creative/) completas, basadas en los resultados de estudios, para obtener más información valiosa e inspiración.

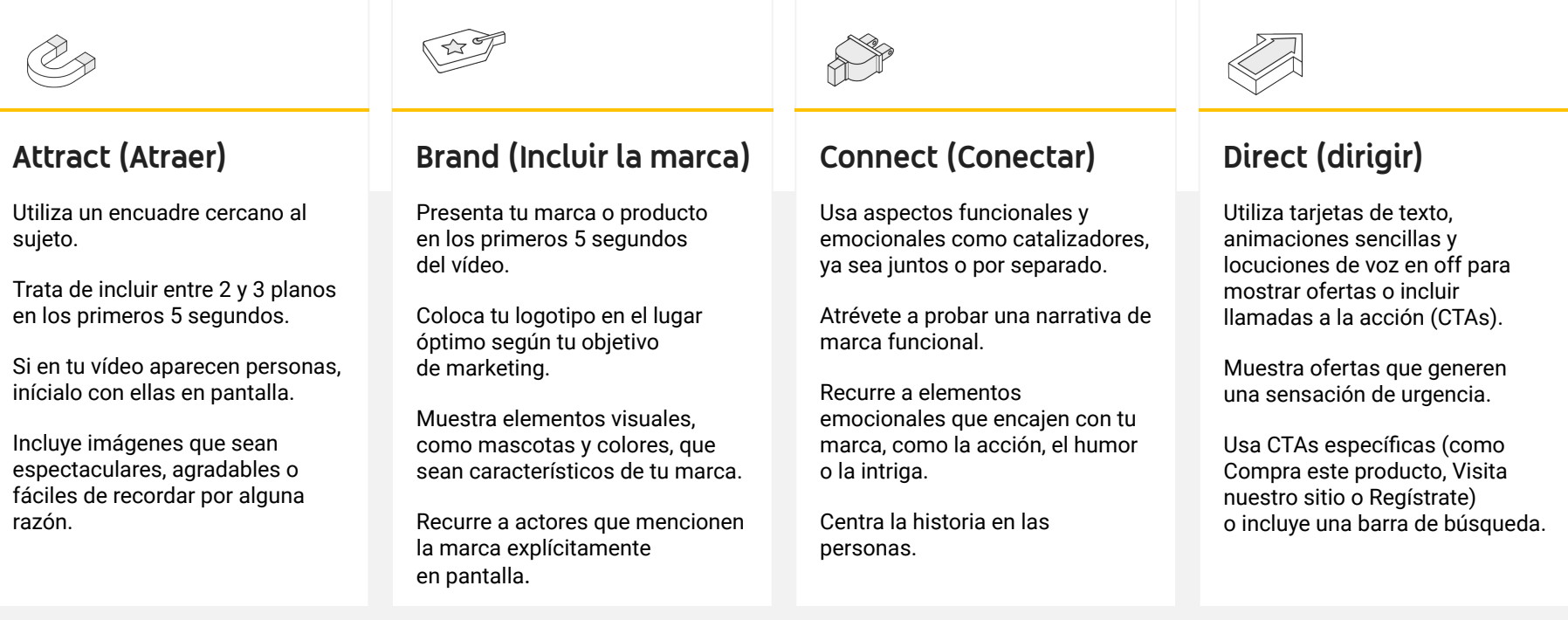

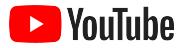

# Herramientas de YouTube útiles para crear vídeos con facilidad

Busca un partner que te ayude a dar vida a tus ideas, o edita y crea vídeos a partir de los recursos que ya tengas.

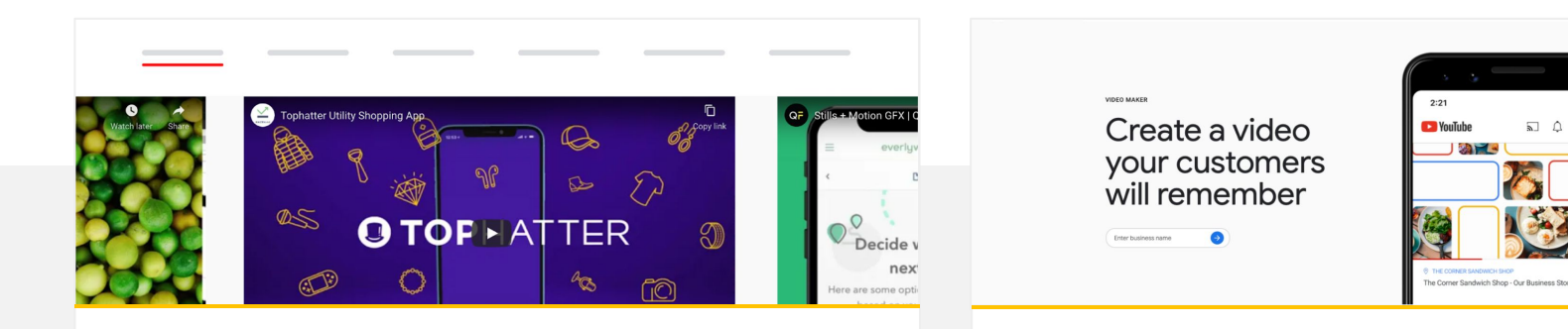

Busca un partner en el directorio creativo de YouTube

Sean cuales sean tus necesidades o tu presupuesto, puedes encontrar un partner creativo experto y de confianza que te ayude a crear vídeos de gran calidad. $^1$ 

#### [Visita el directorio creativo](https://www.youtube.com/intl/en_us/ads/resources/creative-directory/)

Crea vídeos para YouTube con tan solo unos clics

Si tienes una cuenta de [Google My Business](https://www.google.com/intl/es_es/business/), puedes usar la herramienta Creador de vídeos para hacer un vídeo a partir de recursos que ya tengas.<sup>2</sup>

#### [Prueba Creador de vídeos](https://marketingkit.withgoogle.com/videomaker/#!/)

1 Disponible en Alemania, Brasil, Corea del Sur, EE. UU., España, Francia, Japón, Latinoamérica, Reino Unido y Turquía. 2 De momento, solo está disponible en EE. UU.

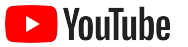

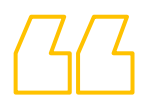

# **Al principio, solo usábamos un teléfono móvil para grabar los vídeos y era muy sencillo.**

– Rahul Kaul, BoxFit

[Conoce su historia](https://www.youtube.com/watch?v=--CnIs45Tdc&feature=youtu.be)

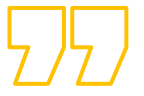

<span id="page-25-0"></span>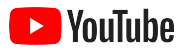

# Emisiones en directo en YouTube

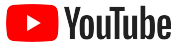

# Conecta con tu audiencia en tiempo real

Las **[emisiones en directo en YouTube](https://www.youtube.com/watch?v=gBrmnB5aOSI&feature=youtu.be)**, ya sean para lanzar un producto, impartir una clase o responder a preguntas de los usuarios, son una forma estupenda de interactuar directamente con tu audiencia.

Para [emitir en directo](https://support.google.com/youtube/answer/2474026?co=GENIE.Platform%3DAndroid&hl=es) puedes usar tu teléfono, la cámara de tu ordenador o proyectar tu pantalla con un codificador. Si estás empezando, usar una cámara web es una buena opción, ya que puedes configurarla y empezar a emitir en tan solo unos pasos.

Nota: Debes tener 1000 suscriptores como mínimo para emitir en directo con tu teléfono.

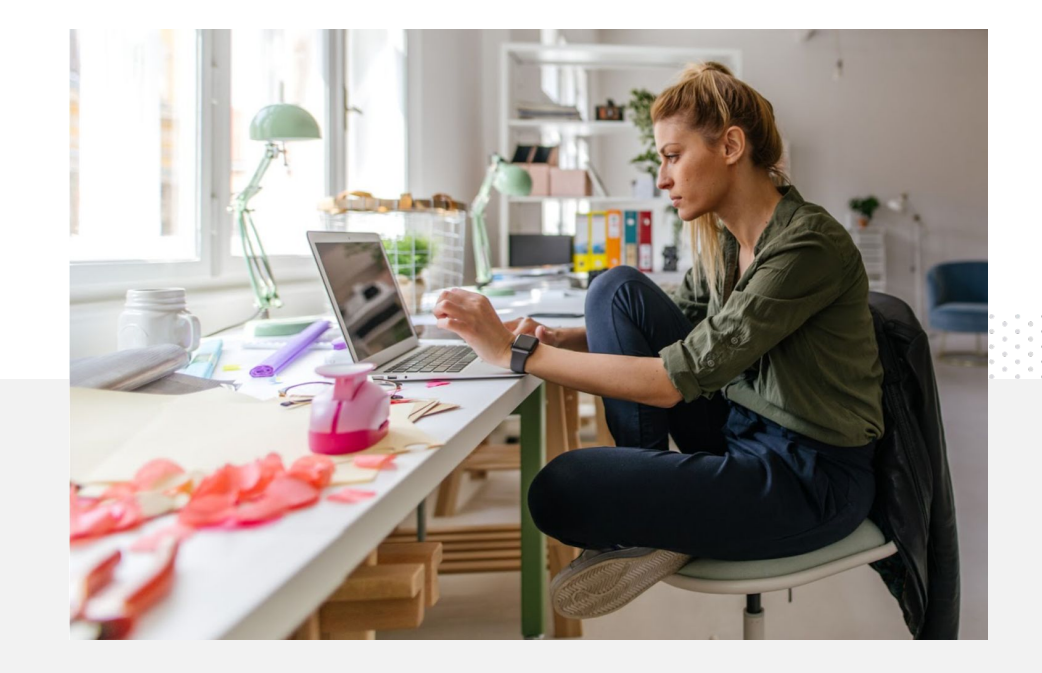

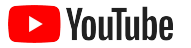

## Pasos para emitir en directo en YouTube

- Para comprobar que tu cuenta de YouTube está [verificada](https://support.google.com/youtube/answer/171664?hl=es), vincula tu número de teléfono a la cuenta antes de iniciar una emisión en directo en YouTube.
- Si estás usando el sitio para ordenadores o el sitio web móvil, ve a [YouTube Studio](https://studio.youtube.com). Selecciona **Crear**, arriba a la derecha, y **Emitir en directo**. En la aplicación YouTube, toca tu imagen de perfil y selecciona **Tu canal**, el **signo +** de la parte inferior de la pantalla y, luego, **Emitir en directo**.
- Sigue las indicaciones para habilitar la emisión en directo en tu cuenta de YouTube.
- Cuando hayas configurado tu cuenta, podrás iniciar una emisión en directo al instante pulsando el botón **Emitir en directo**.

En la aplicación YouTube, toca tu imagen de perfil y selecciona **Tu canal**, el **signo +** y, luego, **Emitir en directo.**

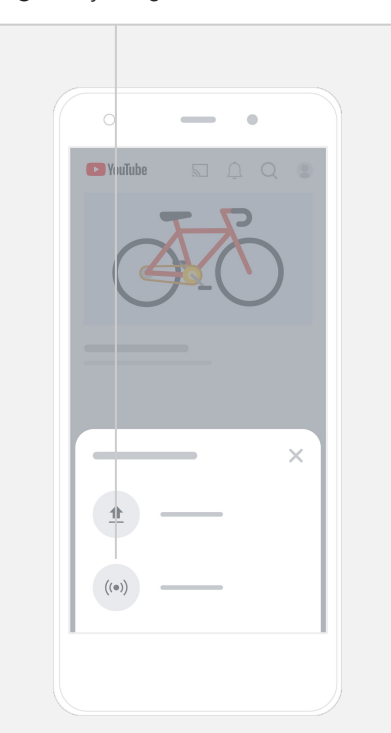

<span id="page-28-0"></span>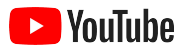

# Primeros pasos con los anuncios de YouTube

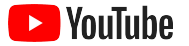

## Haz crecer tu negocio y consigue resultados con los anuncios de YouTube

### Llega a tus clientes y capta clientes nuevos

Los anuncios de YouTube te permite llegar a la audiencia más valiosa para tu empresa, desde amantes de la comida que viven en tu barrio hasta aficionados a la moda de todo el país.

### Muestra tu anuncio en el momento preciso

Convierte a los usuarios en clientes sea cual sea tu presupuesto. Los anuncios de YouTube aprovechan las potentes funciones de Google para mostrar tu mensaje a los usuarios adecuados en el momento oportuno.

### Consigue resultados que mejoren tu negocio

Con los anuncios de YouTube, a los usuarios les resulta muy sencillo conocer tu empresa y tus productos. Consigue más visualizaciones, suscripciones, visitas a tu sitio web y mucho más.

# 89%

de las pequeñas empresas usan una combinación de anuncios de pago y contenido orgánico en YouTube.<sup>1</sup>

# 70%

de los usuarios afirman que con YouTube descubren más empresas nuevas.<sup>2</sup>

1 Fuente: Google e Ipsos, estudio de YouTube sobre pequeñas empresas; Alemania, Brasil, EE. UU., India, Indonesia y Japón; 2020, n.º1572. 2 Fuente: Google y Talk Shoppe, estudio whyVideo, EE. UU., n.º2000, usuarios de la población general de entre 18 y 64 años, febrero del 2020.

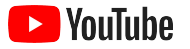

### Inicia sesión en tu cuenta de Google Ads o crea una

Aunque el anuncio se verá en YouTube, la campaña se gestiona a través de Google Ads.

Consulta [YouTube.com/ads](https://www.youtube.com/intl/ALL_es/ads/) para obtener más información sobre las ventajas y el funcionamiento de los anuncios de YouTube. Cuando todo esté listo para empezar, selecciona **[Empezar](https://www.youtube.com/intl/es/ads/signup/?subid=ww-ww-et-v_ads_yt_1index-new!o3&sf=video_youtube&sourceid=awo&hl=es)**.

Antes de crear una campaña de anuncios de YouTube, tienes que [subir tus anuncios de vídeo](https://support.google.com/youtube/answer/57407?hl=es#zippy=%2Cdetails) a tu canal de YouTube.

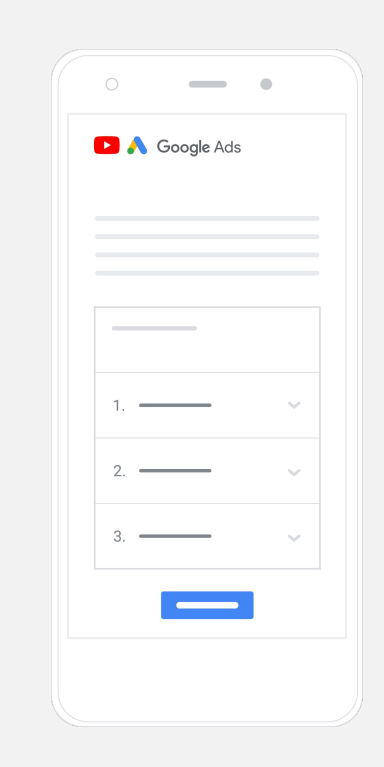

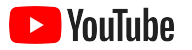

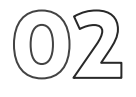

# Configura y lanza tu campaña

Saltables o clicables, cortos o largos… YouTube tiene una gran variedad de formatos de anuncio para ayudarte a obtener los resultados que tu empresa necesita. Elige los más adecuados según tus objetivos: [notoriedad](https://www.youtube.com/intl/ALL_es/ads/how-it-works/set-up-a-campaign/awareness/), [consideración](https://www.youtube.com/intl/ALL_es/ads/how-it-works/set-up-a-campaign/consideration/) o [acción.](https://www.youtube.com/intl/ALL_es/ads/how-it-works/set-up-a-campaign/action/)

Después, puedes *dirigirte a los clientes potenciales* según grupos demográficos, ubicación, intereses y acontecimientos vitales, entre otros criterios. La opción **Buscar mi audiencia** puede ayudarte a conocer las diferentes audiencias que hay en YouTube.

Cuando hayas terminado de configurarlo todo, puedes lanzar tu campaña desde Google Ads.

Elige los formatos de anuncio adecuados según tu objetivo: [notoriedad](https://www.youtube.com/intl/ALL_es/ads/how-it-works/set-up-a-campaign/awareness/), [consideración](https://www.youtube.com/intl/ALL_es/ads/how-it-works/set-up-a-campaign/consideration/) o [acción](https://www.youtube.com/intl/ALL_es/ads/how-it-works/set-up-a-campaign/action/).

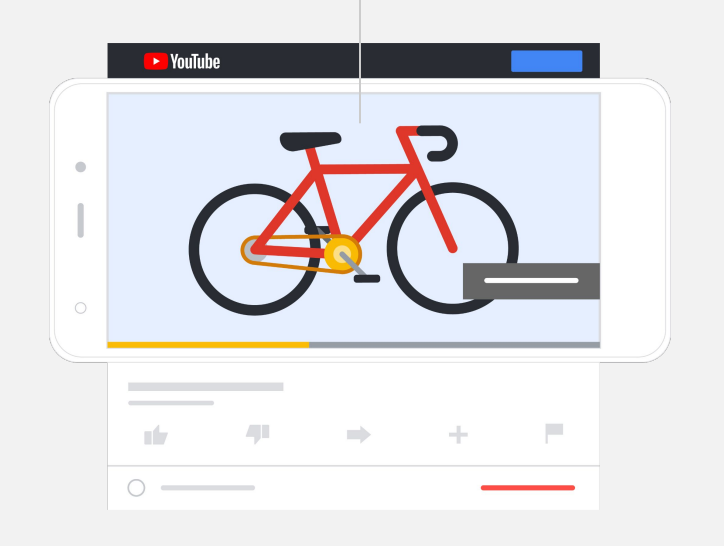

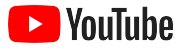

# Mide los resultados

No tienes que ser un experto en datos para interpretar los resultados de tu campaña de anuncios de YouTube. Puedes registrar una amplia variedad de métricas en tiempo real para obtener la información valiosa que necesitas. Descubre cuántos usuarios están viendo tu anuncio, cuál es su implicación, qué acciones están realizando y mucho más.

Consulta más información sobre la [medición de los resultados de tus](https://www.youtube.com/intl/ALL_es/ads/how-it-works/measure-your-results/) [campañas publicitarias.](https://www.youtube.com/intl/ALL_es/ads/how-it-works/measure-your-results/)

Puedes consultar [métricas importantes](https://support.google.com/google-ads/answer/2375431?hl=es) en el panel de control de Google Ads.

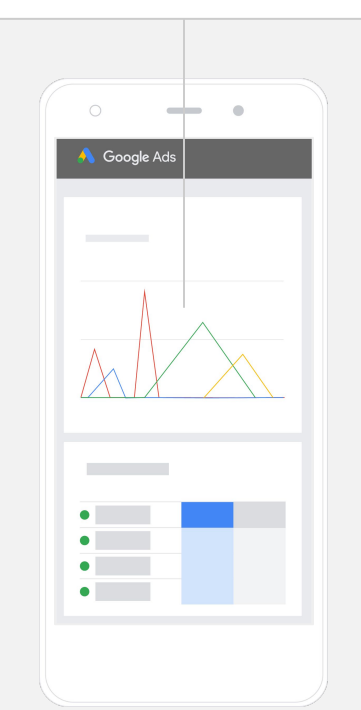

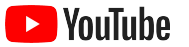

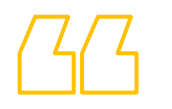

# **Las tasas de conversión de visitas a nuestro sitio web son impresionantes. Hemos crecido una barbaridad gracias a los anuncios de YouTube.**

– Stewart Freeman, Murphy's Naturals

[Conoce su historia](https://www.youtube.com/watch?v=T6Ikupn2vSg&feature=youtu.be)

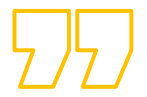

<span id="page-34-0"></span>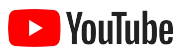

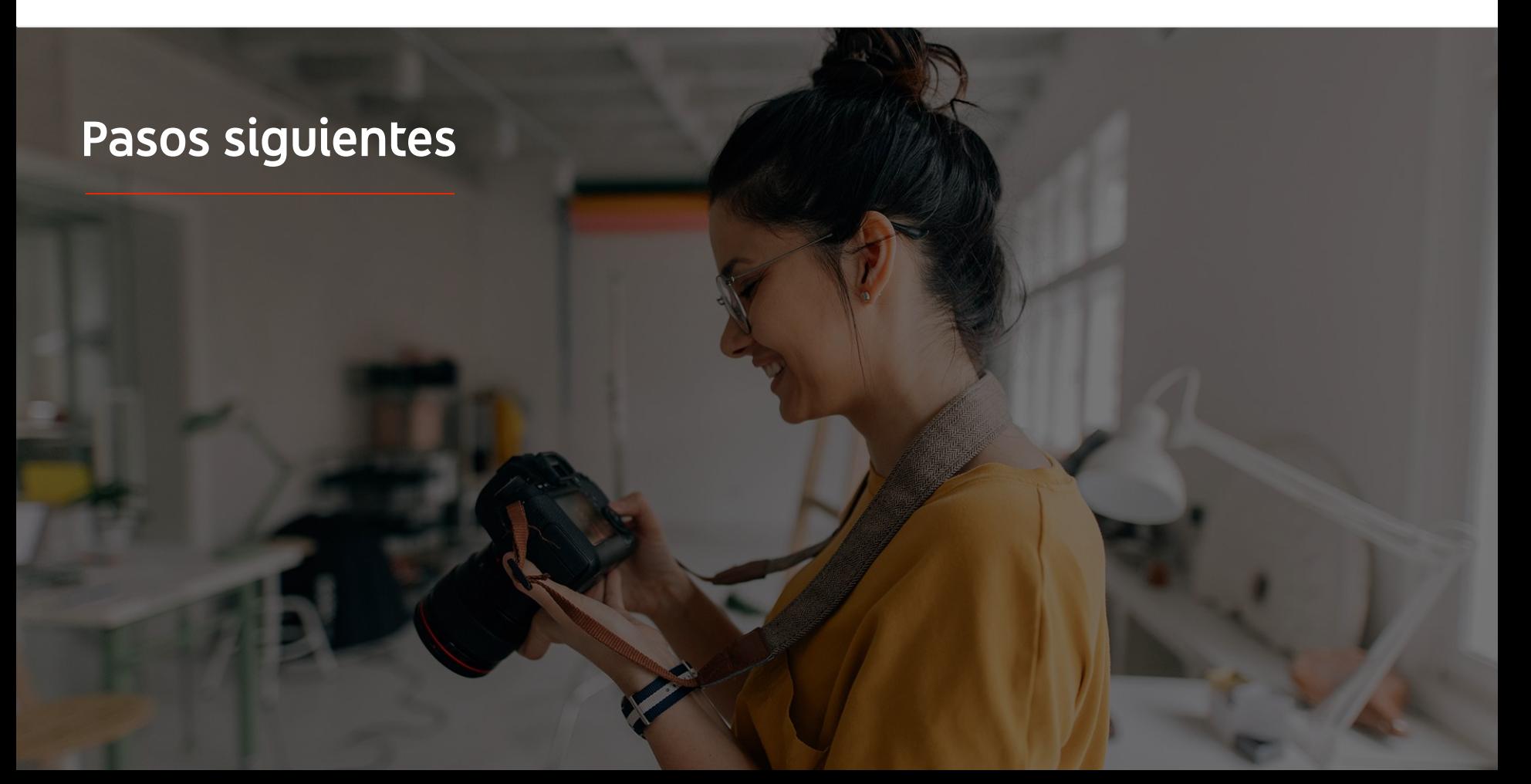

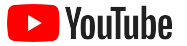

# Aprende sobre YouTube

Te ofrecemos varios recursos que pueden ayudarte a aprovechar al máximo lo que ofrece YouTube.

Consulta más información sobre los anuncios de YouTube. [Ve al sitio web de YouTube Ads](https://www.youtube.com/intl/ALL_es/ads/)

Descubre cómo aprovechar los anuncios de YouTube al máximo. [Echa un vistazo a Skillshop](https://skillshop.exceedlms.com/student/path/18216-google-ads-video-certification?locale=es)

Amplía tus conocimientos sobre diversas cuestiones de YouTube. [Consulta los vídeos de la Academia de Creadores](https://creatoracademy.youtube.com/page/course/bootcamp-foundations?hl=es)

Consigue respuestas a tus preguntas y accede a guías de producto. [Visita el Centro de Ayuda](https://support.google.com/youtube/?hl=es#topic=9257498)

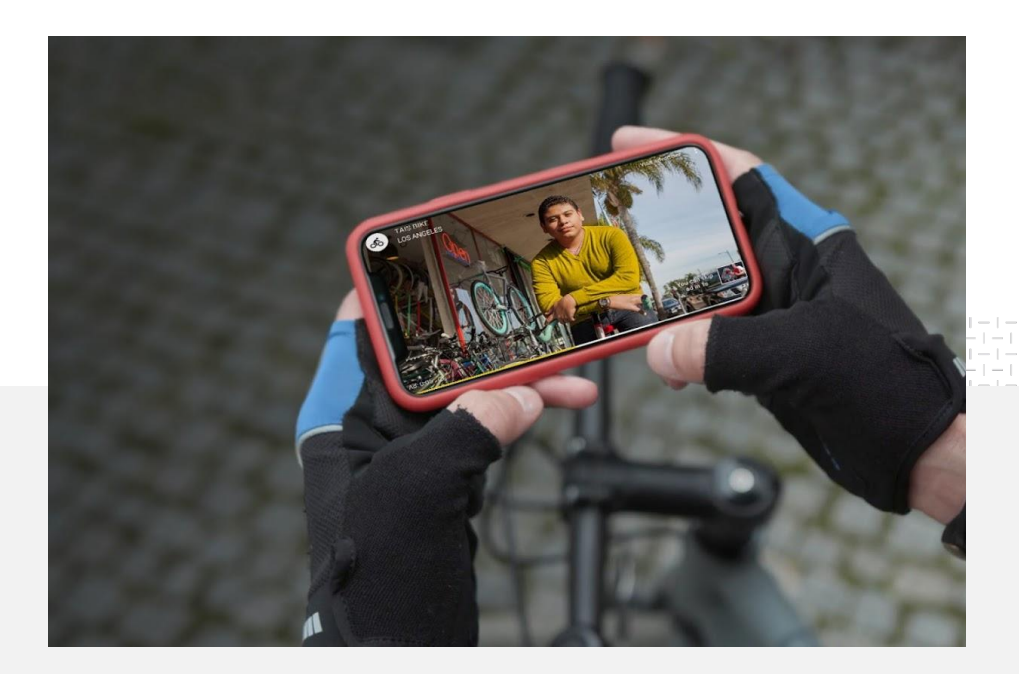